Conceptual Schema for the 1 Alere UX

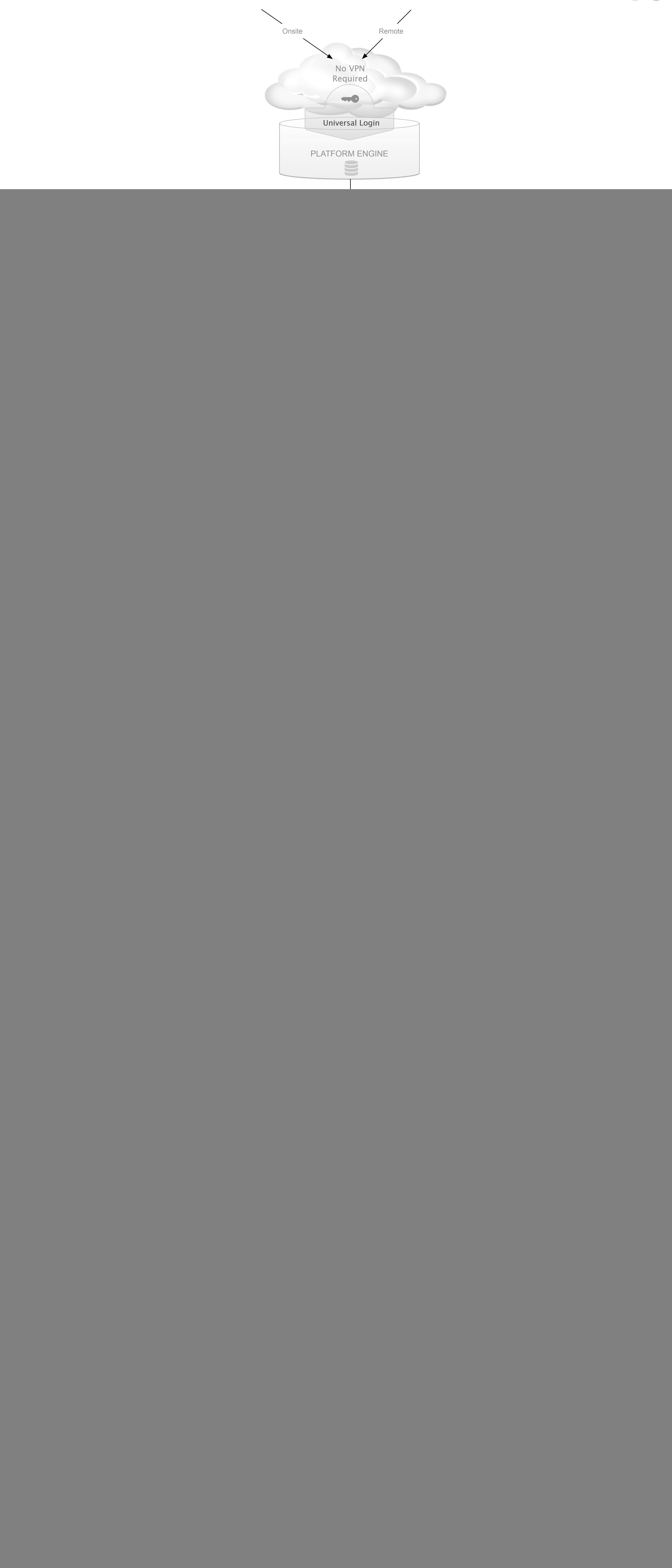

## **NEXtUS Welcome Screen**

![](_page_0_Picture_5.jpeg)

User's Customized NEXtUS Desktop

![](_page_0_Figure_7.jpeg)

### Information Architect: Kevin Thompson

### **Conceptual Model (Presentation Layer Sketch)**

![](_page_1_Picture_3.jpeg)

**Device Agnostic Responsive Design** 

Alere Enterprise Intranet Concept Design **Information Architect: Kevin Thompson** 

![](_page_2_Figure_3.jpeg)

### Conceptual Model (Presentation Layer Sketch Showing Tool Tiles and Content)

# **.50 V0**

### Register As A Member or Visitor

![](_page_3_Picture_2.jpeg)

### **Notes**

**Item / Actions**

## **Register As A Member or Visitor**

### **Registration:**

After the app has loaded the "New/First Time" user will be presented with a Registration UI. From this UI the user can register as a Visitor or Member. Members will have full access to all content on the app where as visitors will have limited access. Upon subsequent visits, after the app preloads, the user is navigated straight to the app Splash Screen. This step/UI will not be shown twice. The user can change their status later via Call-to-Action buttons to do so (detailed later in this doc).

If the user opts to become a member the Registration UI will do a "page flip" like animation presenting to the user what appears to be the "back" of the Registration UI. The user will now see a series of fields to complete. All these fields are required. The fields are (first name, last name, company, state / provence, country, phone, email). Once the user has registered they will not be asked to register again and will not be presented with any type of login or registration UI again.

The registration fields should be validated realtime as the user inputs their data. This will help to ensure correct input formatting (e.g.. no numbers in text only fields etc).

### **Registration Process: 1**

If the user does not complete all the required fields or enters incorrectly formatted data, then taps to submit they are presented with an iOS pop up indicating which fields specifically that must be addressed. These fields will also be colored "reddish" pink to draw the user's attention. This error correction process is continued until correctly formatted data is entered into all fields or the user taps cancel.

If the user taps Visitor Pass they will not see any fields in which to fill out they will be navigated automatically to the animated Splash Screen.

Information Architect: Kevin Thompson

### **Animated Splash Screen UI**

![](_page_4_Picture_3.jpeg)

![](_page_4_Picture_4.jpeg)

## **Animated Splash Screen UI**

### Notes

### **Welcome/Splash Screen:**

After preload the user is presented with the SAP Welcome Screen or Splash Screen (agin, similar to<br>Flipboard). This Welcome Screen will set the stage<br>for the entire app. The goal of this page is to inform, yes, but moreover to intrigue and draw the user in visually, not so much at this stage by written content. This screen must look and feel clean, rich and engaging. The user should want to almost pause here and take in the full screen visuals.

Item / Actions

 $\odot$ 

### Animated Splash Screen UI 1

![](_page_5_Picture_3.jpeg)

### **Animated Splash Screen UI1**

### **Notes**

### **Welcome/Splash Screen:**

When the app is fully loaded the user is presented with the SAP Welcome or Splash Screen (similar to Flipboard). This Welcome Screen will set the stage for the entire app. The goal of this page is to inform, yes, but moreover to intrigue and draw the user in visually not so much by written content. This screen must look and feel clean, rich and engaging. The user should want to almost pause here and take in the full screen visuals.

### Item / Actions

### **Contraction Model:**

The interaction model for this screen is identical to that of Flipboard. If the user does not tap or swipe the screen the screen slowly animates (scrolls) the image in focus, from right to left, creating almost a faux panoramic view. After a few seconds (2) the image dissolves and is replaced with another image. The new image now slowly scrolls from left to right. This image replacement and scrolling continues until the user elects to move forward. There can be as many as (6) images (see Flipboard for this effect).

## 2

To move forward the user simply swipes the screen.

A note on the images... As in Flipboard, each image  $\bullet$ represents a "topic" in which there is a supporting article for this image. The SMA should follow the same methodology. The images should be directly from/related to a featured topic "Article". Additionally, in the lower left hand corner there is an icon with text that represents a hot spot. When the hot spot is taped the user is deep navigated directly to the article (which is currently represented by the image in focus).

![](_page_6_Picture_4.jpeg)

### Branching Taxonomy (Highlevel)

![](_page_6_Figure_3.jpeg)

### **Notes**

### **Item / Actions**

## **Branching Taxonomy (Highlevel)**

### **Hierarchal Taxonomy:**

The taxonomy (workflow) for SMA is a basic hierarchal model. The user is presented with highlevel topics which via the L1 UI that they can "drill down" into. This model is both intuitive and familiar to users of iOS and Flipboard. Navigating the app is preformed via taping and swiping. Other common / basic iOS gestures, such as pinching to zoom will be supported as part of the model.

### **Navigating the Hierarchy:**

Flipboard features a "Page Turn" visual for the swipe command. If we want to differentiate the product a bit from Flipboard the swipe gesture can revealed as a "Page Slide" visual animation.

The user primarily navigates via swiping to go from page to page (L1s and L2s) and taping to go to a specific article (L3s).

![](_page_7_Picture_3.jpeg)

### Basic Navigation Flow (2 Paths)

![](_page_7_Figure_2.jpeg)

## **Notes**

**Item / Actions**

## **Basic Navigation Flow (2 Paths)**

### **Basic navigation Flow:**

There are two basic navigational flow paradigms (the expected 80% workflows). The first is the hierarchal browse and drill down into areas of interest workflow (illustrated with (red paths) and the second (blue path) represents a one tap deep dive "express" path from the Splash Screen to a Featured article.

### Registeringing At A Later Time

![](_page_8_Figure_3.jpeg)

![](_page_8_Picture_4.jpeg)

## **Registeringing At A Later Time**

### Notes

Topic Teaser and Registration:<br>Users who have opted to browse the app as a Visitor will see partial (teaser) snippets of featured articles and other "premium" content. These<br>"teasers" will always have a "Call-to-Action" (CTA) button that will allow the Visitor to become a Member. This illustration depicts the interaction workflow.

### Item / Actions

### **Navigating the Hierarchy:**

To initiate the Registration workflow the user will simply tap the CTA button. By taping this button a modal UI is presented with the Registration UI on<br>top (same UI as seen on page 5). Once the user has successfully submitted his membership data the modal UI is dismissed and the previously blocked featured article is now available.

Information Architect: Kevin Thompson

### **Animated Splash Screen UI 2**

![](_page_9_Picture_3.jpeg)

### **Animated Splash Screen UI 2**

### **Notes**

### **Welcome/Splash Screen:**

When the app is fully loaded the user is presented with the SAP Welcome or Splash Screen (similar to Flipboard). This Welcome Screen will set the stage for the entire app. The goal of this page is to inform, yes, but moreover to intrigue and draw the user in visually not so much by written content. This screen must look and feel clean, rich and engaging. The user should want to almost pause here and take in the full screen visuals.

### Item / Actions

### **Contraction Model:**

The interaction model for this screen is identical to that of Flipboard. If the user does not tap or swipe the screen the screen slowly animates (scrolls) the image in focus, from right to left, creating almost a faux panoramic view. After a few seconds (2) the image dissolves and is replaced with another image. The new image now slowly scrolls from left to right. This image replacement and scrolling continues until the user elects to move forward. There can be as many as (6) images (see Flipboard for this effect). The illustration shows how the actual image is far larger than the actual visual port therefore by scrolling the image horizontally it appears that the visual is a "panorama" shot.

- <sup>2</sup> To navigate forward the user simply swipes (right to left) the right hand corner of the screen. This path is indicated with an icon as well.
- 3 In the lower left hand corner of the screen there is an icon with text that represents a hot spot. When the hot spot is taped the user is deep navigated directly to the article (which is currently represented by the image in focus).

# **.50 V0**

### L1 Cover Stories

**3**

![](_page_10_Picture_2.jpeg)

### **Notes**

### **Item / Actions**

### **Navigating from the L1:**

### **L1 Cover Stories**

### **The L1:**

After swiping from the Animated Splash Screen the user is presented with this high-level "topic picker screen" know more formally as the Cover Stories L1 Screen. From this screen the user can browse the various topics (or content buckets) that the app has to offer. As per this illustration each Cover Stories UI (template) has 5 windows (selectable topics) per page. The layout for each page is identical.

The user can consider the topics on the page and if they so choose swipe to go to another page of topics. The user can swipe on the lower right hand corner swipe icon or anywhere within the swipe zone indicated here as a pinkish column.

- **123**This illustration also shows that there are (4) Cover  $\bullet$ Story pages in which to browse. This is indicated via the visual page pagination icons. Each circle represents a page. The icon that represents the in focus page is highlighted. The user can also navigate the Cover Story pages by taping anyone of these page pagination icons. taping an icon (in this case a circle that is not highlighted) will navigate the user to that page.
- **3** When the user finds a topic that they are interested in (eg. Uses) they simply tap the window and they are navigated to that specific topic's L2 screen (Article Teaser Screen).
- **4** Another way the user can navigate is via the Contents Overlay Panel (COP). The user simply clicks the global "contents" icon and the COP modal UI is revealed.

# **.50 V0**

### The COP Contents Overlay

### **Notes**

### **Item / Actions**

### **Contraction Model:**

### **The COP Contents Overlay**

### **Welcome/Splash Screen:**

When the app is fully loaded the user is presented with the SAP Welcome or Splash Screen (similar to Flipboard). This Welcome Screen will set the stage for the entire app. The goal of this page is to inform, yes, but moreover to intrigue and draw the user in visually not so much by written content. This screen must look and feel clean, rich and engaging. The user should want to almost pause here and take in the full screen visuals.

3 A note on the images... As in Flipboard, each image represents a "topic" in which there is a supporting article for this image. The SMA should follow the same methodology. The images should be directly from/related to a featured topic "Article". Additionally, in the lower left hand corner there is an icon with text that represents a hot spot. When the hot spot is taped the user is deep navigated directly to the article (which is currently represented by the image in focus).

**123** 2

![](_page_11_Figure_3.jpeg)

The interaction model for this screen is identical to that of Flipboard. If the user does not tap or swipe the screen the screen slowly animates (scrolls) the image in focus, from right to left, creating almost a faux panoramic view. After a few seconds (2) the image dissolves and is replaced with another image. The new image now slowly scrolls from left to right. This image replacement and scrolling continues until the user elects to move forward. There can be as many as (6) images (see Flipboard for this effect).

To move forward the user simply swipes the screen.

### L<sub>2</sub> Artical Teaser

![](_page_12_Picture_2.jpeg)

### **L2** Artical Teaser

### **Notes**

### **Welcome/Splash Screen:**

When the app is fully loaded the user is presented with the SAP Welcome or Splash Screen (similar to Flipboard). This Welcome Screen will set the stage for the entire app. The goal of this page is to inform, yes, but moreover to intrigue and draw the user in visually not so much by written content. This screen must look and feel clean, rich and engaging. The user should want to almost pause here and take in the full screen visuals.

### Item / Actions

### **Contraction Model:**

The interaction model for this screen is identical to that of Flipboard. If the user does not tap or swipe the screen the screen slowly animates (scrolls) the image in focus, from right to left, creating almost a faux panoramic view. After a few seconds (2) the image dissolves and is replaced with another image. The new image now slowly scrolls from left to right. This image replacement and scrolling continues until the user elects to move forward. There can be as many as (6) images (see Flipboard for this effect).

## 2

To move forward the user simply swipes the screen.

 $\bullet$ A note on the images... As in Flipboard, each image represents a "topic" in which there is a supporting article for this image. The SMA should follow the same methodology. The images should be directly from/related to a featured topic "Article". Additionally, in the lower left hand corner there is an icon with text that represents a hot spot. When the hot spot is taped the user is deep navigated directly to the article (which is currently represented by the image in focus).

### L3 Full Page Article

O

2

![](_page_13_Picture_3.jpeg)

## **L3 Full Page Article**

### **Notes**

### **Welcome/Splash Screen:**

When the app is fully loaded the user is presented with the SAP Welcome or Splash Screen (similar to Flipboard). This Welcome Screen will set the stage for the entire app. The goal of this page is to inform, yes, but moreover to intrigue and draw the user in visually not so much by written content. This screen must look and feel clean, rich and engaging. The user should want to almost pause here and take in the full screen visuals.

### Item / Actions

### **Contraction Model:**

The interaction model for this screen is identical to that of Flipboard. If the user does not tap or swipe the screen the screen slowly animates (scrolls) the image in focus, from right to left, creating almost a faux panoramic view. After a few seconds (2) the image dissolves and is replaced with another image. The new image now slowly scrolls from left to right. This image replacement and scrolling continues until the user elects to move forward. There can be as many as (6) images (see Flipboard for this effect).

To move forward the user simply swipes the screen.

 $\begin{array}{|c|c|} \hline 3 \ \hline \end{array}$ A note on the images... As in Flipboard, each image represents a "topic" in which there is a supporting article for this image. The SMA should follow the same methodology. The images should be directly from/related to a featured topic "Article". Additionally, in the lower left hand corner there is an icon with text that represents a hot spot. When the hot spot is taped the user is deep navigated directly to the article (which is currently represented by the image in focus).

### Sales Ride to Pentucket Medical Associates

![](_page_14_Picture_3.jpeg)

# **What we heard about iConnect**

VPN issues

No native mobile version

![](_page_15_Figure_1.jpeg)

![](_page_16_Picture_391.jpeg)

![](_page_16_Picture_2.jpeg)

![](_page_16_Picture_3.jpeg)

![](_page_16_Picture_4.jpeg)

### **Welcome Screen**

![](_page_17_Picture_3.jpeg)

Hello Fevin

taro courgette okra w**Tap to Launch the NEXtUS Drsktop** 

lin viten

18 of 24

 $\odot$ 

![](_page_18_Picture_1.jpeg)

![](_page_18_Figure_0.jpeg)

![](_page_19_Figure_0.jpeg)

![](_page_20_Picture_4.jpeg)

### Conceptual Model (Presentation Layer Sketch Showing Tool Tiles and Content) 4

![](_page_20_Figure_3.jpeg)

![](_page_21_Picture_3.jpeg)

**Return to NEXtUS Desktop and the Reveal Quick Launch Overlay icons** 

![](_page_21_Figure_2.jpeg)

**Launched Tool NO LOG IN required!**

**Omni Present Quick Launch**

![](_page_22_Picture_3.jpeg)

### Canvas 20

![](_page_22_Figure_2.jpeg)

![](_page_23_Picture_4.jpeg)

![](_page_23_Picture_2.jpeg)

![](_page_23_Picture_21.jpeg)